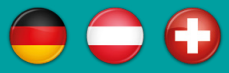

## **KURTH Bedienungsanleitung**

# **KE7200 KE7100** *Netzwerk- und LAN-Kabeltester*

## **Version 2.06.0**

© KURTH ELECTRONIC GmbH Alle Rechte, auch die der Übersetzung, vorbehalten Nachdruck und datentechnische Verarbeitung, auch auszugsweise, nur mit schriftlicher Genehmigung von Kurth Electronic GmbH

Alle hier genannten Markennamen und Zeichen gehören ihren registrierten Besitzern

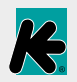

**Kurth Electronic GmbH** | Mühleweg 11 | D 72800 Eningen u.A. GERMANY Tel. +49(0)7121 9755 0 | Fax +49(0)7121 9755 56 | info@kurthelectronic.de | www.kurthelectronic.de

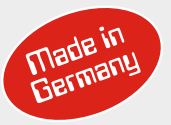

## **Inhaltsverzeichnis**

#### Allgemein

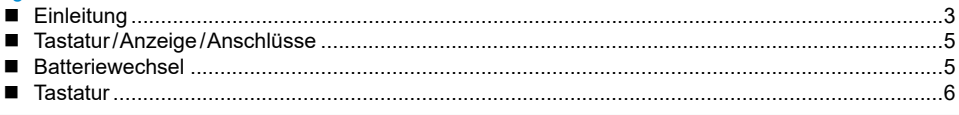

#### Einstellungen

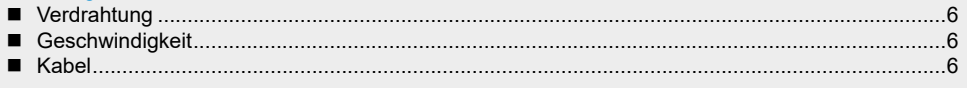

#### Geräteeinstellungen

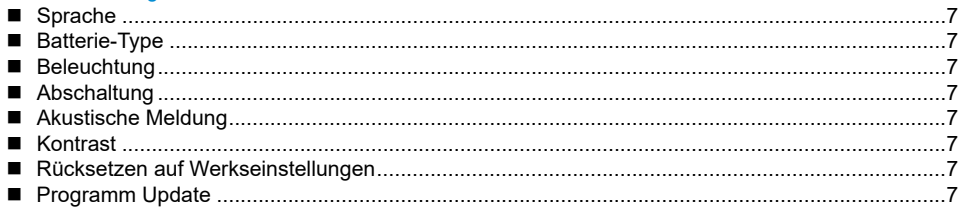

#### Testeinstellungen

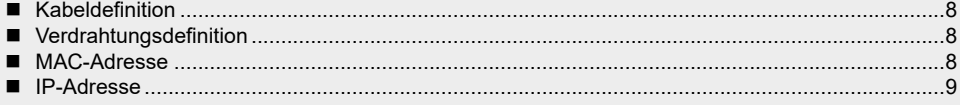

#### Durchführung der Tests

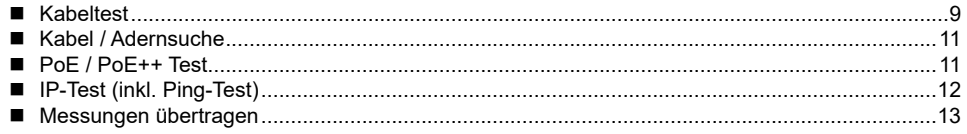

#### Erzeugen der Testeinstellungen

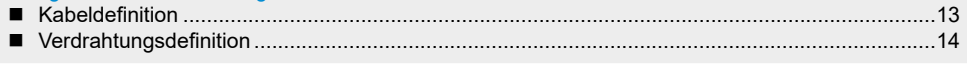

#### Abzweig (optional)

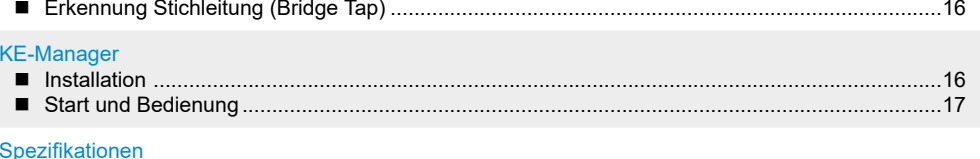

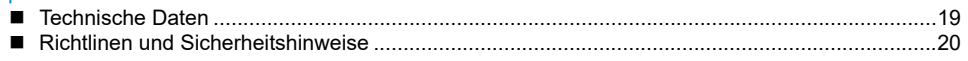

#### **Dokumentation und Software**

Aktuelle Bedienungsanleitungen und Software-Updates und die Übersicht zum Firmware-Update finden Sie auf www.kurthelectronic.de in unserem Download-Bereich. Unter Service und Support > Downloads finden Sie die entsprechenden Dateien zum Herunterladen.

#### **Der KE7200/7100 ist unentbehrlich bei:**

- Überprüfung und Inbetriebnahme von LAN-Netzwerken mit 10/100/1000 Mbit
- Abnahme der Neuinstallation
- Überprüfung vorhandener Installationen
- Kabelaufmaß
- Störungsbeseitigung
- PoE Leistungsmessung
- Längenmessung, Kabelsuche bei Verkabelungen aller Art, Koaxverkabelungen usw.

#### **Nur KE7200:**

- IP-Tests statisch oder mit DHCP
- Ping- und Stresstest
- Abnahmeprotokoll

#### **Messung und Anzeige von:**

#### **Kabeltest**

- Vertauschung
- Kurzschluss
- Unterbrechung
- Überziehung (Split Pair)
- $\blacksquare$  Stichleitung (Bridge Tap) optional
- Kabel-/Aderlänge mit TDR bis 200 m
- Fremdspannung

#### **Power over Ethernet**

- PoE/PoE+/PoE++ Version A oder B
- Verfügbare Leistung in Watt nach IEEE802.3af/at/bt

#### **Kabel/Port Suche**

- Link Blink mit Normal Link Pulse
- Senden von 4 verschiedenen Suchtönen

#### **Nur KE7200**

- Test am aktiven Netzwerk 10/100/1000 Mbit
- Information der Serviceart 10/10/1000 Mbit
- Statische IP oder DHCP
- Netzwerkscan
- Listung aller gefundenen Teilnehmer
- Anzeige Name, IP-Adresse, MAC-Adresse
- Gezielter Ping einzelner Adressen
- Anzeige verlorene Antworten, Antwortzeiten min/max/Durchschnitt
- Stresstest von Geräten durch Dauer-Ping
- Ping-Rahmengrößen einstellbar von 32 1024 byte
- Speichern der Resultate im Gerät und PC
- Ausdruck über PC mit KE-Manager Software
- Erstellen von Abnahmeprotokollen

#### **Allgemeines**

- 15 verschiedene Verdrahtungsversionen vordefiniert
- Eigene Versionen erstellbar
- Kabeltypen mit VF-Wert vordefiniert
- Eigene Kabeltypen erstellbar
- Grafisches beleuchtetes Display
- Zeit für automatische Abschaltung einstellbar
- Zeit für Displaybeleuchtung einstellbar

## **Remote-Einheit KE7010**

- Aktive Remote-Einheit mit Mikroprozessor
- Anzeige von Pass/Fail mit grüner LED
- Remote ID frei programmierbar von  $1 32$
- Max 32 Remotes

## **Stromversorgung**

■ 4x AA Mignon-Batterie (IEC: R6, UM-3) oder 4x Akku derselben Bauform

## **Batteriestandzeit bei guter Batteriequalität**

Messung immer mit Display Beleuchtung

- **→ Eingeschaltet kein Test ca. 40 Stunden**
- **→ Kabeltest ohne Remote ca. 35 Stunden**
- **→ Kabeltest mit Remote ca. 18 Stunden**
- $\rightarrow$  IP-Test ca. 15 Stunden

Durch Abschaltung bzw. der Zeitbegrenzung der Displaybeleuchtung kann die verfügbare Messzeit verlängert werden.

**Wichtig – es handelt sich um die Testzeit-Dauer. Durch Qualitätsunterschiede bei den Batterien können sich andere Zeiten ergeben. Immer nur Batterien des gleichen Fabrikates und Kapazität einsetzen. Batterien bei längerem Nichtgebrauch entnehmen. Sollte trotzdem durch ausgelaufene Batterien die Batterieschale beschädigt sein, so kann diese ausgewechselt werden.**

#### **Tastatur/Anzeige/Anschlüsse**

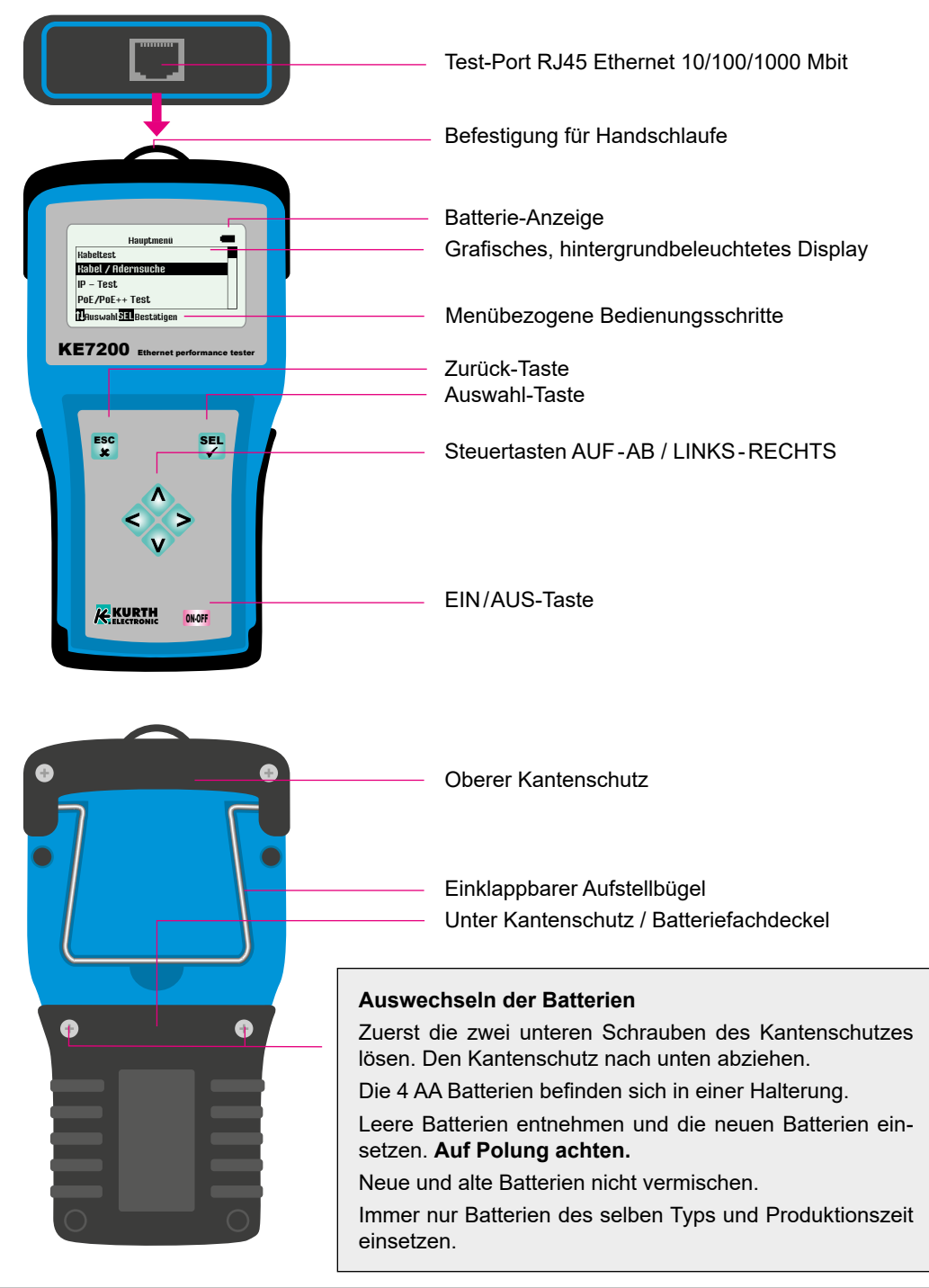

#### **Tastatur**

Bei der Entwicklung des KE7200 / 7100 wurde Wert auf schnelle und einfache Bedienung gelegt. Deshalb verfügt der KE7200 / 7100 trotz vielfältiger Prüf- und Testmöglichkeiten über lediglich sieben Tasten.

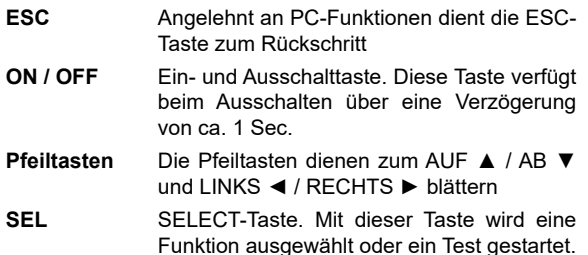

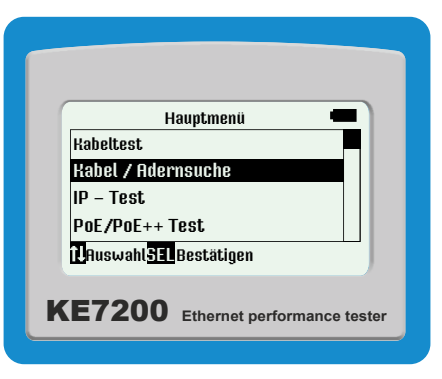

## Test

#### *Einstellungen >*

#### *> Verdrahtung*

Hier kann aus der Liste der verschiedenen möglichen Verdrahtungsarten (welcher PIN auf welche Ader) die gewünschte ausgewählt werden. Dieses kann aber auch noch während des Kabeltests geändert werden. Die Vorgabe der richtigen Verdrahtungsart ist wichtig, da hierauf alle Informationen der Aderpaar- und PIN-Zuordnung basieren. Ohne diese Information ist keine OK-Aussage vom Test möglich. Auch kann nur durch die richtige Verdrahtungsdefinition eine Fehleraussage bei Überziehung (Split Pair) getroffen werden.

15 häufige Varianten sind vordefiniert.

Folgende Abkürzungen werden eingesetzt:

**UTP = Unshielded Twisted Pair – ungeschirmtes, paarverdrilltes Kabel**

**STP = Shielded Twisted Pair – geschrimtes, paarverdrilltes Kabel**

**CR = Cross Connect – gekreuztes Kabel**

#### *> Geschwindigkeit*

Hier wird die zur Lichtgeschwindigkeit prozentuale Ausbreitungsgeschwindigkeit des Signales im Kabel eingetragen. Diese Angabe ist zur Längenmessung mit der TDR Funktion erforderlich. Für korrekte Messungen bitte darauf achten, dass der VF-Wert so genau wie möglich ist. Die Daten sind beim Kabelhersteller zu bekommen. Wenn keine Angaben zum Kabel vorhanden sind, kann mit einem Stück Kabel von bekannter Länge auch der VF-Faktor ermittelt werden.

#### **Ermittlung VF-Wert**

Zuerst ohne Remote den Kabeltest an diesem Stück durchführen. Nach Abschluss in das Menü Geschwindigkeit wechseln, hier wird nun zum eingestellten VF die gemessene Länge angezeigt. Nun solange mit den Tasten ▲ oder ▼ verstellen bis die bekannte Kabellänge angezeigt wird. Der dann abzulesende VF-Wert ist die Ausbreitungsgechwindigkeit dieses Kabels. Sie können damit Ihre eigene Kabeldefinition im Menü **Testeinstellungen > Kabeldefinition** erstellen.

#### *> Kabel*

Verschiedene, häufig verwendete Kabeltypen mit dazugehörigem VF-Wert sind hier vordefiniert, siehe Seite 13.

#### *> Geräteeinstellungen >*

Alle Geräteeinstellungen werden im Menü: **Einstellungen > Geräteeinstellungen >** vorgenommen. Diese sind auf Erfahrungswerte voreingestellt, es gibt auch eine Position **Rücksetzen auf Werkseinstellungen**, falls beim Erstellen von Kabel- oder Verdrahtungsfunktionen etwas nicht wie gewollt funktioniert. Die möglichen Bedienungsschritte werden im jeweiligen Menü in der unteren Statuszeile angezeigt.

*> Sprache:* Auswahl von Deutsch (Voreinstellung) oder Englisch

*> Einheit:* m (Meter) oder ft (Fuß)

*> Batterie-Type:* Der KE7200 / 7100 kann mit 4 Batterien Typ AA oder 4 Akkus Typ AA betrieben werden. Da die Spannung beim Akku niedriger ist, kann hier die Kapazitätsinformation auf Batterie oder Akku umgeschaltet werden.

*> Beleuchtung:* Einschaltdauer nach jeder Tastenbetätigung in Sekunden. Einstellen der Zeit mit Taste ▲ oder ▼, Auswahl mit **SEL**.

*> Abschaltung:* Zeit der automatischen Geräteabschaltung nach dem letzten Tastendruck. Einstellen mit Taste ▲ oder ▼, Auswahl mit **SEL**.

*> Tastenton:* Ein oder Aus

*> Akustische Meldung:* Ein oder Aus. Die akustische Meldung erfolgt nach der Kabelmessung.

*> Kontrast:* LCD Kontrasteinstellung, Wert 7 ist Default. Einstellen mit ▲ oder ▼, Bestätigung mit **SEL***.*

*> Rücksetzen auf Werkseinstellungen:* Hier werden alle Einstellungen mit den werksseitigen Default-Werten überschrieben.

*> Programm Update:* Welche Firmware-Version Sie für Ihren KE7200 benötigen, können Sie der Tabelle unter *www.kurthelectronic.de/ke7200-downloads/* entnehmen. Nach Erhalt der benötigten .upd-Datei verbinden Sie bitte den KE7200 mit dem PC, dann dort den KE7200 Ma-

nager starten und den Reiter **Update KE7200** auswählen. Die zu installierende .upd-Datei im Dialog auswählen und auf **'Öffnen'** klicken. Nun werden Sie mit

dem Fenster **'Updateinformation:'**  durch den Prozess geleitet. Im KE7200 unter **Einstellungen > Geräteeinstellungen > Programm Update** auswählen.

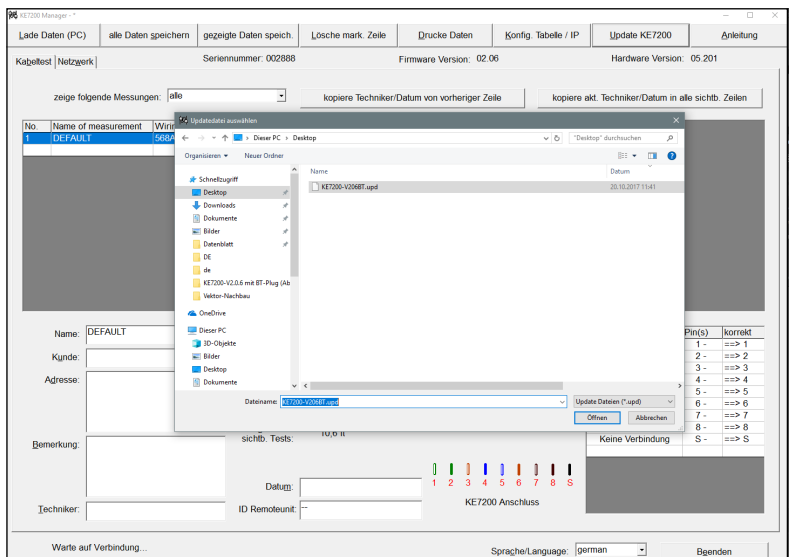

#### Dann die Tasten LINKS ◀ und RECHTS ► **gleichzeitig drücken**.

Der Updateprozess startet. Nach ca. 1 Minute ist der Update-Vorgang beendet und der KE7200 schaltet sich aus.

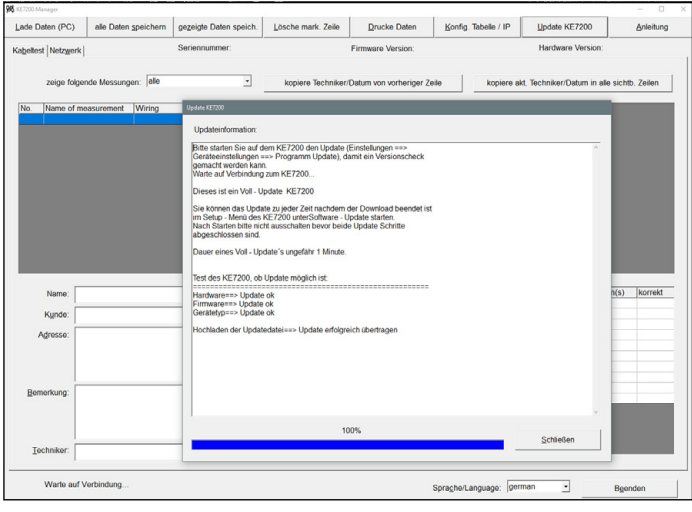

**Konfigurationen: Der KE7200/KE7100 wird mit 15 vordefinierten Verdrahtungsdefinitionen und mit 16 vordefinierten Kabelvarianten geliefert. Es können im Setup jederzeit neue Definitionen erstellt oder vorhandene überarbeitet werden.** 

#### *> Testeinstellungen >*

#### *> Kabeldefinition*

Hier kann aus der Liste der verschiedenen Kabel, die Verwendung finden, ausgewählt werden. Dem jeweiligen Kabeltyp ist der Name und der dazugehörige VF-Wert zugeordnet. Der VF-Wert wird für die Längenmessung benötigt. Der Kabeltyp erscheint nur im gespeicherten bzw. gedruckten Ergebnis. Man gibt hier sinnvollerweise das Kabel ein, mit dem die Arbeiten ausgeführt wurden. Eigene Definitionen können erstellt werden. Siehe Seite 13.

#### *> Verdrahtungsdefinition*

Es sind 15 verschiedene Verdrahtungsvarianten vordefiniert, um Ihnen die Auswahl zu ermöglichen. Die richtige Auswahl der zu prüfenden Verdrahtungsversion ist für die gut-/schlecht-Information unabdingbar. Nur wenn diese (Pin zu Paar – Zuordnung) übereinstimmt, kann zuverlässig auch auf Übersprechen geprüft werden. Beim KE7200/KE7100 wird nicht nur eine Ader-auf-Pin Zuordnung, sondern zusätzlich noch die richtige Paarzuordnung überprüft. Dieses geschieht mit hoher Frequenz um praxisrelevante Aussagen zu bekommen. Auch hier können eigene Varianten erstellt werden. Allerdings muss hierzu eine bestehende Definition überschrieben werden.

#### *> Ferneinheit ID (Remote-Einheit)*

Die zur richtigen und schnellen Überprüfung der Verkabelung erforderlichen Remote-Einheiten KE7010 werden, um die Lagerhaltung zu vereinfachen, ohne bzw. alle mit Nr. 32 ausgeliefert. Unter **Hauptmenü > Einstellungen > Testeinstellungen > Ferneinheit ID** kann eine angeschlossene Remote-Einheit einfach auf die gewünschte Nr. umprogrammiert werden. Wir empfehlen, nach Nummernänderung die neue Nr. auf das vorgesehene Feld zu schreiben.

#### *> MAC-Adresse –* **nur KE7200**

Der KE7200 wird mit einer vorgegebenen MAC-Adresse ausgeliefert. Um in Netzwerken mit MAC-Adressen-Überprüfung arbeiten zu können, kann die Adresse hier frei definiert werden.

#### *> IP-Adresse –* **nur KE7200**

Hier wird die IP-Adresse des KE7200 eingestellt. Diese Adresse wird grundsätzlich als Geräteadresse verwendet, auch bei IP-Test z.B. als statische Netzwerkadresse. Sie kann jederzeit geändert werden. Einfach mit den Tasten ▲ und ▼ / ◄ und ► die Adresse einstellen, mit **SEL** speichern. Die Änderung kann aber auch z.B. beim IP-Test direkt auf dieselbe Art erfolgen.

## Durchführung der Tests

Der KE7200/KE7100 prüft vor jedem Start einer der vier Testmöglichkeiten die angeschlossene Leitung auf Fremdspannung. Wenn vorhanden, wird der Test nicht gestartet und die Höhe der Spannung wird in Volt angezeigt. Eine Durchführung des Tests ist erst nach Abschalten der Fremdspannung möglich. Fremdspannung hat bei dieser Detektion nichts mit PoE zu tun. Bei PoE-Systemen, die fehlerfrei arbeiten, muss die Bereitstellung der Spannung immer aktiviert werden.

#### *Kabeltest >*

Der Kabeltest kann mit oder ohne Remote-Einheit KE7010 durchgeführt werden. Wird er ohne Remote 7010 durchgeführt, so wird nur die Längenmessung des Feldes und die Überprüfung auf Übersprechen durch Überziehungen durchgeführt.

Die Längenmessung mittels TDR-Methode ist, bei Anschluss der Remote-Einheit am Ende, ausreichend genau, um festzustellen, ob das Feld im 90 m-Bereich liegt. Bei diesem Test wird bis maximal 200 m gemessen. Für das Aufmaß von verlegten Kabeln empfehlen wir die Längenmessung separat ohne Remote durchzuführen. Diese Messung ist in Bezug auf die Länge genauer, da ohne Remote ein eindeutiges Ende detektierbar ist.

#### **Testausführung**

Bis zu 32 Remote-Einheiten können mit den mitgelieferten Patchkabeln an den zu messenden Ports gleichzeitig angeschlossen werden. Wenn nur mit einer Remote gearbeitet wird, muss nach erfolgtem Test die Remote zu der nächsten Anschlussstelle gebracht werden. Bei Einsatz eines Helfers kann dieser nach erfolgtem Test am Blinkrhythmus der LED erkennen ob der Test Fehler ergeben hat. Wenn kein Fehler erkannt wurde – Blinkrhythmus langsames Blinken im 1 Sekunden-Takt – kann er bereits zum nächsten Port gehen.

Wir empfehlen jedoch den Einsatz mehrerer Remotes, eine für jeden Raum. Mit den 32 möglichen Remotes kann auch bei etwas größeren Anlagen problemlos z.B. ein Patchfeldbereich mit bis zu 32 Ports abgedeckt werden. Der Hauptvorteil ist ganz klar Zeitersparnis, nur eine Person wird benötigt. Gleichzeitig besteht eine eindeutige Zuordnung der Messungen mit der Remote ID bei der Dokumentation.

#### **Anschluss des KE7200/KE7100 mit dem 0,5 m Patchkabel (im Lieferumfang) an den zu prüfenden Port am Patchfeld.**

Starten des Test mit Scrollbalken auf **Kabeltest** durch drücken der Taste **SEL**. Die Fortschrittsinformation wird mit **Kabeltest läuft** und der Fortschritt wird in % angezeigt. Wenn der Test fehlerfrei war, ertönt ein langer Ton und im Display wird der OK-Haken angezeigt. Die LED in der Remote blinkt gleichmäßig im 1-Sekunden-Takt.

Bei erkannten Fehlern ertönen zwei kurze Töne, die LED an der Remote-Einheit blinkt : 4x kurz (0,5 Sekunden), dann eine Pause von 1 Sekunde, dann wieder 4x kurz usw.

Beim KE7200 / 7100 wird im Display oben links immer die Nummer der Remote-Einheit angezeigt. Danach kommt die Art der Verdrahtung. Diese kann durch Drücken der Taste ▼ geändert werden. Danach wird der eingestellte VF-Wert angezeigt. Dieser wird entweder durch Auswahl eines Kabeltypen oder durch vorheriges direktes Einstellen ausgewählt.

Im Hauptfenster wird dann das sog. **Wiremapping**  angezeigt. Hier lassen sich eindeutig die eventuell vorhandene Verschaltungsfehler erkennen. Split Pair wird mit einer Verzweigung auf die verknüpfte Ader und wieder zurück angezeigt. Die gemessene Feldlänge erscheint im rechten Feld. Längen unter 2 m werden nicht angezeigt. In diesem Nahbereich ist die Messung zu ungenau. Die maximale Längenmessung liegt bei ca. 200 m, dieses ist jedoch auch noch vom Kabel selbst abhängig.

Die untere Displayzeile ist die Dialogzeile. Hier werden zum jeweiligen Test mögliche Bedienungsschritte angezeigt.

Mit den Tasten ◄ und ► lassen sich die ermittelten Details pro Ader anzeigen. Damit kann z.B. eine Unterbrechung oder ein Kurzschluss eindeutig dem nahen oder fernen Ende zugeordnet werden. Sollte der Fehler irgendwo dazwischen liegen, dann ist die Angabe in Metern ablesbar. Taste ◄ zeigt die Adernlängen an, Taste ► die Anzahl der Fehler, die Art des Fehlers, den betroffenen PIN, bei Vertauschung wo er sein sollte und jetzt ist sowie die Länge zum Fehler.

Bei Split Pair kann naturgemäß immer nur das verknüpfte Paar definiert werden. Teilweise werden auch einzelne Kopplungen zwischen anderen Adern festgestellt. Dieses kommt daher, dass durch das Split Pair

das Übersprechen auch andere benachbarte Adernpaare betrifft.

Grundsätzlich muss auch beachtet werden, dass die eingestellte Verdrahtungsvariante (z.B. 568A) mit der tatsächlichen Verkabelung übereinstimmt.

#### **Speichern der Daten – nur KE7200**

Nach erfolgter Messung kann diese entweder mit **ESC** verlassen werden, oder durch Drücken der Taste *SEL* wird das Menü **Speichern der Daten** geöffnet. Hier wird der vorgegebene Name der Messung "Default" gefolgt von einer Nummer angezeigt. Wenn die Daten später zuordenbar sein sollen so müssen Sie hier eine eindeutige Bezeichnung eingeben. Wir empfehlen Kundennamen oder Nummer. Die Eingabe erfolgt durch Drücken der Tasten ▲ oder ▼. Damit kann durch das Alphabet und die Zahlen von 0 – 9 geblättert werden. Drücken von SEL fügt die gewünschte Ziffer ein. Die Cursorposition wird mit den Tasten ◄ und ► verändert.

Dieser Name bleibt eingetragen, bis er wieder überschrieben wird. Das heißt, beim Speichern der nächsten Messung muss, wenn es immer noch derselbe Kunde ist, nichts geändert werden. Die Nummer der Messung zählt automatisch hoch. Im Manager kann dann nach der Kundennummer oder dem Namen sortiert, ausgedruckt und abgespeichert werden. Zu beachten ist, dass bei Beginn einer neuen Messreihe an einer anderen Anlage unbedingt die Speicher-Einstellung anzupassen sind.

In der zweiten Zeile wird der noch im Speicher verfügbare Platz angezeigt. Insgesamt sind ca. 14.000 Einträge möglich.

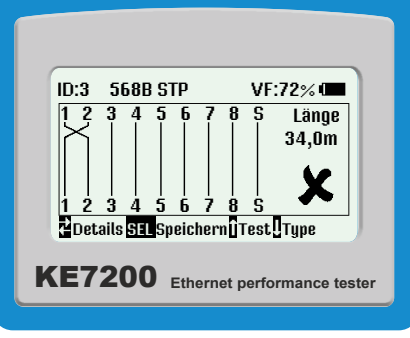

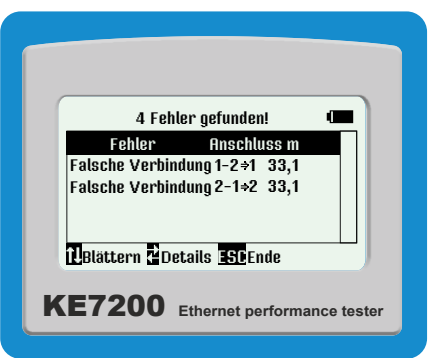

#### *Kabel / Adernsuche >*

Der KE7200/KE7100 verfügt über zwei Varianten, eine bekannte Anschlussdose am Patchfeld, Switch oder Hub zu identifizieren: Das Prüfkabel des KE7200/KE7100 in die im Raum befindliche Anschlussdose einstecken und im Menü **Kabel / Adernsuche** den Test **Link – Blink** auswählen. Es wird nun geprüft, ob die Dose aktiv im Netz ist. Die Anzeige erfolgt in der Statuszeile. Bei aktiver Verbindung wird die Information **Ethernet 10/100/1000 Mbit** Verbindung angezeigt, wobei nur der jeweilig erkannte Speed angezeigt wird.

Ist der Port nicht aktiv, so wird **Keine Verbindung** angezeigt. Dann kann auf einen der 4 Ton Sendemoduis gewechselt werden **(1000 Hz; 880/1000 Hz; 2600 Hz und 2600/1900 Hz).** Hier wird auf allen Aderpaaren der Suchton gesendet. Mit der optionalen PROBE kann dann der zugeordnete Port am Patchfeld eindeutig identifiziert werden.

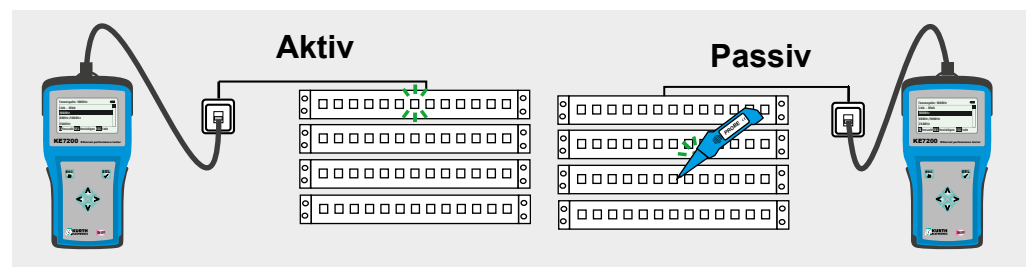

#### *PoE/PoE++ Test >* **(nach IEEE802.3af/at/bt)**

Starten des Test mit der Taste **SEL**. Der KE7200/ KE7100 aktiviert den PoE-Port und gibt die entsprechende Information im Display aus, ob PoE/ PoE+/PoE++ vorhanden ist oder nicht. Wenn PoE aktiviert werden kann, geschieht dies. Dann wird zunächst mit max. Last belastet, um die Ladung des Kabels zu entfernen. Anschließend wird die maximal verfügbare Leistung nach der IEEE802.3af/at/bt Norm gemessen. Hier ist geregelt, welche Spannung auf der Linie vorhanden sein muss,

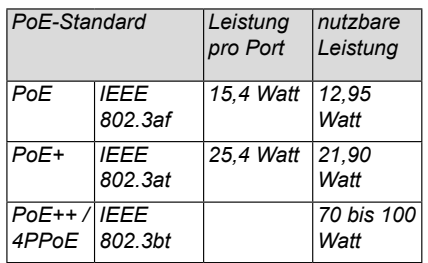

wenn ein bestimmter Strom fließt. Liegt diese Spannung unter dem Normwert, so schaltet der KE7200/ KE7100 die Belastung solange zurück, bis die Spannung wieder im Normbereich liegt.

Diese Leistung wird errechnet und dann angezeigt. Für jede Messung muss der Test neu gestartet werden.

Diese Information ist in jedem Netzwerk mit PoE-Teilnehmern wichtig, da es immer wieder zu Störungen kommt, weil die Belastung der Stromversorgung im Switch an der Grenze liegt. Kommt nun eine kleine zusätzliche Belastung durch z.B. geänderte Betriebsbedingungen wie Einschalten einer Infrarotbeleuchtung hinzu, so bricht das Netz zusammen und der Switch liefert nur noch die Notleistung. Dies ist nicht ohne entsprechende Prüfgeräte erkennbar.

Manche PoE-Switches stellen auch 30 Watt pro Port zur Verfügung. Diese arbeiten dann außerhalb der Spezifikation.

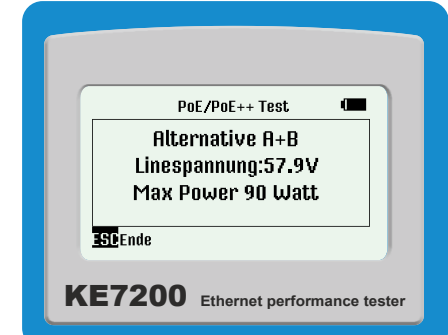

#### *IP-Test > nur KE7200*

Beim IP-Test kann der KE7200 das Netzwerk nach IP-Adressen und somit Teilnehmern durchsuchen. Dies kann im DHCP-Modus oder mit einer fixen IP-Adresse geschehen. Wenn das Netzwerk auch MAC-Adressen überwacht, kann die MAC Adresse des KE7200 angepasst werden (siehe Seite 8).

Zunächst wird der DHCP-Modus durch Auswahl von **IP-Test > DHCP-Anforderung** gestartet. Sobald eine Netzwerkverbindung hergestellt ist, wird diese in der Statuszeile angezeigt. Es wird die per DHCP dem KE7200 zugeteilte IP-Adresse angezeigt. Sofort beginnt die Anfrage nach belegten IP-Adressen im zugeteilten Adressraum. Die gefundene Anzahl wird

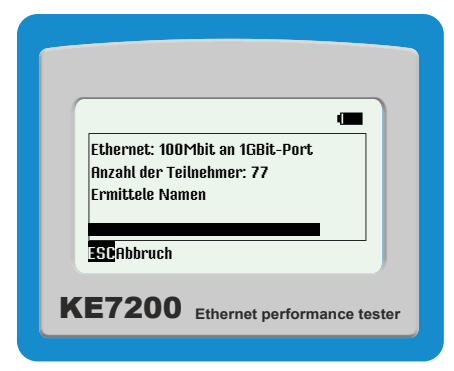

ebenfalls angezeigt. Der KE7200 fragt jetzt alle Adressen nach Informationen ab und listet diese auf. Wenn Namen vorhanden sind, so werden diese angezeigt, wenn nicht, nur die IP-Adresse.

Dieser Vorgang kann einige Zeit in Anspruch nehmen, insbesonders dann wenn viele Teilnehmer im Netz sind. Sie können den Fortschritt an der Änderung der gefundenen IP-Adressen erkennen. An oberster Position wird "Netzwerk" angezeigt. Auswahl mit *SEL* zeigt allgemeine Netzwerkinformationen wie Verbindungsgeschwindigkeit, eigene IP-Adresse, Netzwerkmaske. Mit der Taste ▼ wird auf die nächste Seite geblättert. Dort werden angezeigt:

- *Domain Name des Netzwerkes*
- n *IP des DNS Servers*
- *IP des DHCP Servers*
- *IP des Routers*

Durch Drücken der Taste *SEL* können diese Daten gespeichert werden.

**Achtung – es kann vorkommen, dass nicht immer alle Rechner in einem Netzwerk innerhalb der Abfrage-Zeit des Prüfgerätes antworten, weil sie ev. mit anderen Aufgaben belegt sind. Dies ist systembedingt und stellt keinen Fehler dar. Die Abfrage kann beliebig oft wiederholt werden.** 

Mit **ESC** wird die Teilnehmerliste geöffnet. Durch Auswahl eines Teilnehmers wird zusätzlich zum Namen die IP und die MAC-Adresse angezeigt. In diesem Menü kann dann diese Adresse angepingt werden.

Durch Auswahl mit **SEL** wird das PING-Menü geöffnet. Die Rahmengröße wird in der linken oberen Ecke angezeigt. Mit den Tasten ▲ und ▼ kann diese zwischen 32 und 1024 Bytes eingestellt werden.

#### **Start des Ping-Tests mit** *SEL*

Der KE7200 sendet nun kontinuierlich Pings an die gewählte Adresse. Dies mit maximaler Geschwindigkeit, so dass gleichzeitig ein sog. Stress-Test für alle Komponenten durchgeführt wird.

Der Erfolg des Tests wird durch Anzahl der gesendeten und Anzahl der verlorenen Pings angezeigt. Zu-

sätzlich sehen Sie auch die Antwortzeiten maximal, minimal und durchschnittlich.

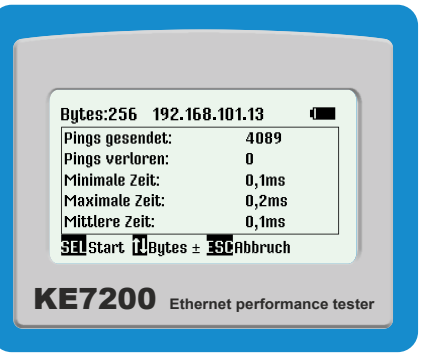

#### *> Messungen übertragen*

Die gespeicherten Messungen können zur weiteren Verwendung an den KE-Manager übertragen werden.

Den Manager auf dem PC starten, dann den KE7200 an den PC mit einem Ethernetkabel anschließenund schließlich im Hauptmenü **Messungen übertragen** auswählen.

Die gespeicherten Daten werden unmittelbar nach erfolgter Synchronisation übertragen und erscheinen im Manager Fens-

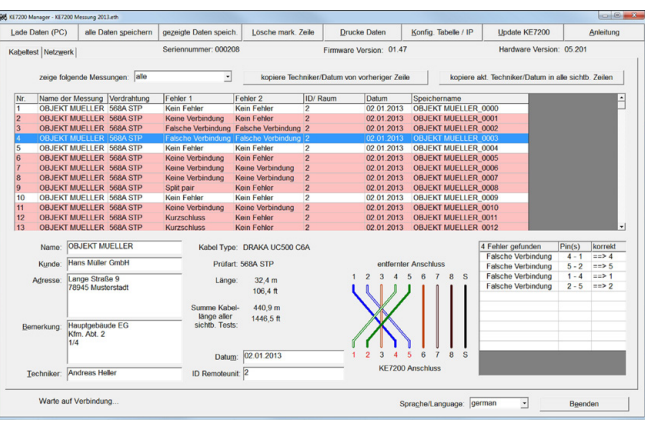

ter. Der KE7200 kann nun wieder vom Netz getrennt werden.

Wenn keine gespeicherten Messdaten vorhanden sind, wird dies gemeldet. Nun können die Daten auf dem KE7200 gelöscht werden oder mit **ESC** abgebrochen werden.

## **Erzeugen der > Testeinstellungen**

#### *> Kabeldefinition >*

Hier können die verschiedenen, verwendeten Kabeltypen angelegt werden. Bereits angelegte Profile können auch überschrieben werden.

Nach Auswahl des Kabeltyps, der geändert werden soll, oder alternativ eine Position ohne Eintrag, diese mit **SEL** auswählen. Es wird '**Name:|'** angezeigt. Hier kann ein eindeutiger Kabelname eingetragen werden. Es stehen 15 Zeichen zur Verfügung. An der blinkenden Cursor-Position kann nun mit den Tasten ▲ und ▼ durch das Alphabet, alle Ziffern 0 – 9 und einer Leerposition geblättert werden. Die Ziffer oder der Buchstabe, der an der Cursorposition stehen soll, wird mit **SEL** ausgewählt. Wenn die Bezeichnung eingetragen ist, mit **SEL** bestätigen. Es erscheint: **'Geschwindigkeit: xx%'**. Dies ist die zur Lichtgeschwindigkeit prozentuale Ausbreitungsgeschwindigkeit im Kabel, der VF-Wert. Entweder den vom Kabelhersteller angegebenen Wert, den vorher ermittelten oder einen ungefähren Wert eintragen.

- Telefon und Cat3 Kabel haben ca. 64 68.
- $Cat5/6$  ca. 72
- Cat6/7 ca. 77.

**Bitte beachten: Nur mit dem richtigen VF werden auch die Kabellängen richtig ermittelt!**

Nach Eingabe des VF-Wertes mit **SEL** speichern. So können Sie schnell und einfach die bei Ihnen Verwendung findenden Kabeltypen vordefinieren.

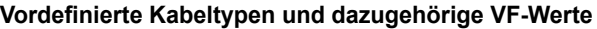

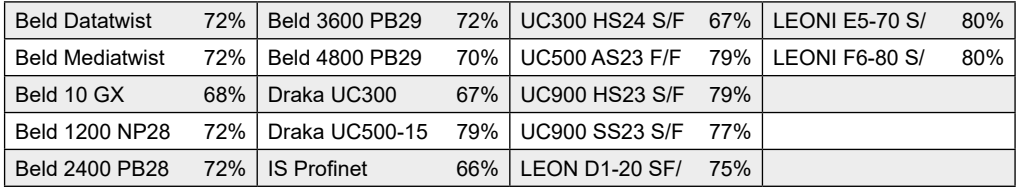

#### **> Verdrahtungsdefinition >**

Hier können Sie die bei Ihnen Verwendung findenden Verdrahtungs-Varianten ergänzen. Es ist hilfreich, sich die Pin/Paarzuordnung der anzulegenden Verdrahtungsvariante im Vorfeld zu notieren. 15 häufige Varianten sind bereits vordefiniert. Die Abkürzungen UTP, STP, und CR sind auf Seite 6 beschrieben. Nach Auswahl des Menüpunktes **Verdrahtungsdefinition** erscheint die Liste. Die erste Position ist **'NO TEST'.** Bitte diesen Eintrag nicht überarbeiten.

Nach Auswahl einer zu ändernden Verdrahtungsversion befinden Sie sich im Menü **Name**. Hier kann ein eindeutiger Verdrahtungsname, z.B. **568C** eingetragen werden. Es stehen 15 Zeichen zur Verfügung. An der blinkenden Cursor-Position kann nun mit den Tasten ▲ und ▼ durch das Alphabet, alle Ziffern 0 – 9 und einer Leerposition geblättert werden. Die Ziffer oder der Buchstabe, die an der Cursorposition stehen sollen, werden mit **SEL** ausgewählt.

Wenn die Bezeichnung eingetragen ist, mit **SEL** bestätigen. Es öffnet sich das Menü *Verbindungen*. Hier kann nun die Zuordnung PIN zu PIN und Aderpaar erfolgen, wie sie der Verdrahtungsvariante entspricht. Diese Zuordnung ist sowohl für die Erkennung der richtigen Zuordnung im Prüfling als auch von Überziehungen (Split Pair) bezüglich des Übersprechens (Crosstalk) und zur Gut/Schlecht-Information nach erfolgtem Test erforderlich. Der Scrollbalken steht auf Pin1.

Mit **SEL** auswählen. Jetzt sind Sie im Menü **Verbindung zum Pin 1**. Es erscheint nun die Auswahlmöglichkeit aller 8 Pins die zu Pin 1 zugeordnet werden könnten. Mit den Tasten ▲ und ▼ wählen Sie den richtigen Pin mit **SEL** aus. Als nächster Schritt sind Sie im Menü **Paar,** hier können nun die gewählten Pins mit **SEL** einem Paar zuordnet werden.

Sie sind nun wieder im Menü Verbindungen. Sie sehen nun die Zuordnung des ersten Pins. Mit der Taste ▼ bewegen Sie den Scrollbalken auf die nächste Position und verfahren Sie mit der Zuordnung weiter wie vorher.

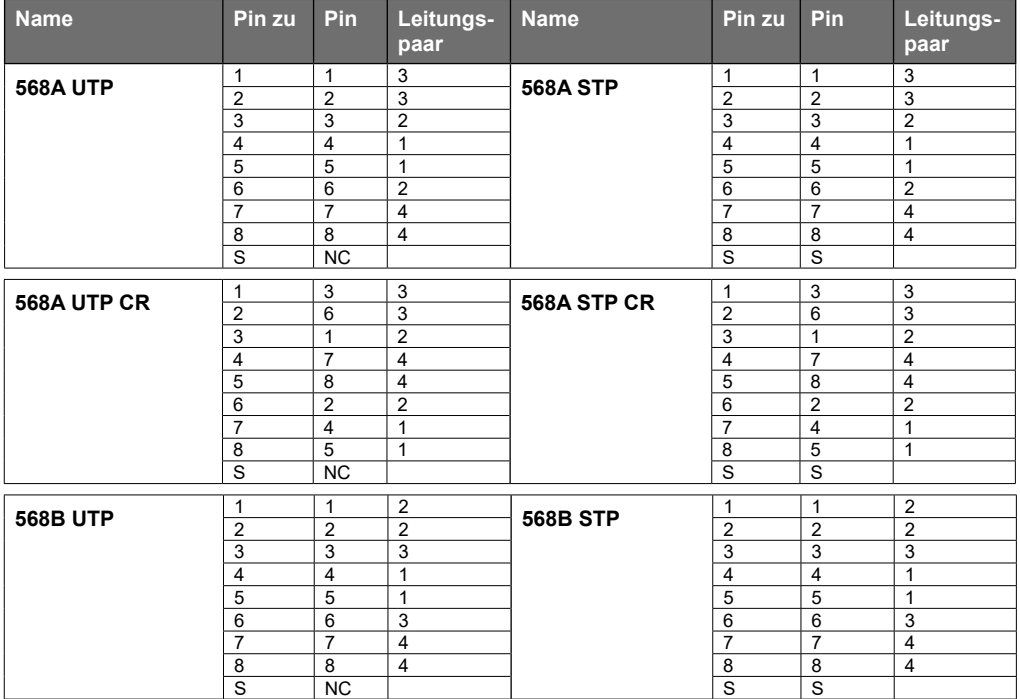

#### **Angelegte Verdrahtungsdefinitionen**

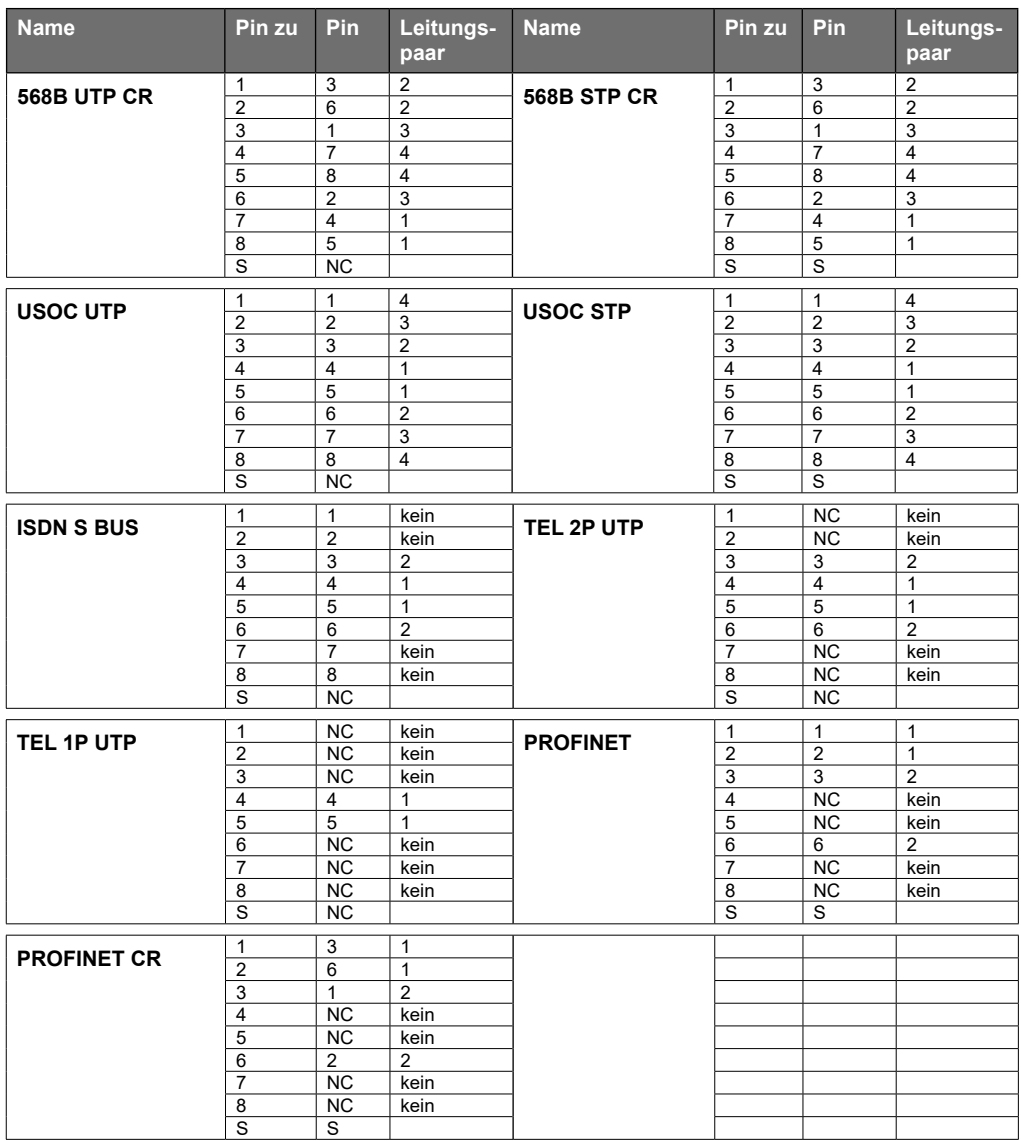

 $S = Schirm$ 

NC = not connected

Die Zuordnungen lassen sich nicht löschen. Wenn Sie beim Anlegen fehlerhafte Zuordnungen erstellt haben, können Sie diese nur erneut überschreiben. Als Alternative haben Sie die Möglichkeit, die Position **Geräteeinstellungen > Rücksetzen auf Werkseinstellungen** auszuwählen. Dann sind alle selbsterstellten Definitionen zurückgesetzt.

### **Abzweig > Erkennung Stichleitung (Bridge Tap) - optional**

#### **Erkennung und Lokalisierung einer Stichleitung (Bridge Tap)**

Mit der Software-Option können Stichleitung bis zu einer Kabellänge von 150 m genau lokalisiert werden. Die schwer zu erkennenden Bridge Taps verursachen durch Signalreflexionen (Echos) eine negative Signalbeeinflussung und führen zu DSL-Netzwerkproblemen.

Starten des Test mit Scrollbalken auf **Abzweig** durch Drücken der Taste **SEL**. Die Fortschrittsinformation wird angezeigt mit **'Abzweig Erkennung läuft'** und Fortschritt in %. Wenn der Test fehlerfrei war, ertönt ein langer Ton und im Display wird der OK-Haken angezeigt. Die LED in der Remote blinkt gleichmäßig im 1 Sekunden Takt.

Bei erkannten Fehlern ertönen zwei kurze Töne, die LED an der Remote-Einheit blinkt: 4x kurz (0,5 Sekunden), dann eine Pause von 1 Sekunde, wieder 4x kurz usw.

Im Hauptfenster wird das Ergebnis angezeigt. Hier ist die Stichleitung eindeutig mit genauer Entfernung zu erkennen. Längen unter 2 m werden nicht angezeigt. In diesem Nahbereich ist die Messung zu ungenau.

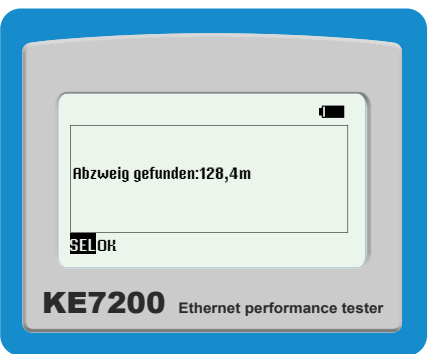

## **KE-Manager – nur KE7200**

#### **Installation KE-Manager**

Den KE-Manager, geliefert als **Ethernet\_Manager\_Setup\_1\_2\_3.exe**, auf dem PC ausführen. Es wird dadurch das Programm installiert und ein Bildschirmverknüpfung auf dem Desktop angelegt mit der der Manager aufgerufen werden kann. Im Programmefolder wird ein Verzeichnis Kurth\_Electronic angelegt. KE-Manager ist nur als Windows-Version ab Version Windows 95 verfügbar.

#### **Funktionen**

Der KE-Manager ist ein flexibles Werkzeug zur Verwaltung des KE7200 und zum Download von Daten der Messungen.

Er stellt folgende Funktionen zur Verfügung:

- Konfiguration des Managers
- Spracheinstellung
- Anzeige Hardwareversion KE7200
- Anzeige der aktuellen Geräte Softwareversion
- Anzeige der Bedienungsanleitung
- Herunterladen von gespeicherten Testläufen
- Ergänzen der heruntergeladenen Daten
- Ausdrucken und Speichern von Testläufen
- Wiederaufruf von gespeicherten Testläufen
- Up/Download auf KE7200 und PC
- Firmware-Update des KE7200

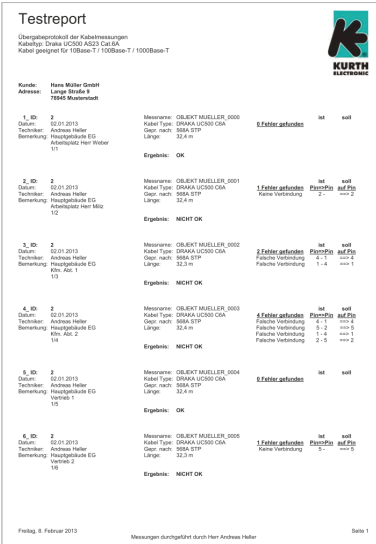

#### **Start des KE-Managers**

Nach Aufruf des Programmes startet der Manager und zeigt seine Versionsnummer an. Nach Anschluss des KE7200 über die Ethernet-Schnittstelle des PCs und Start von **Messungen übertragen** werden die Daten auf den Manager übertragen.

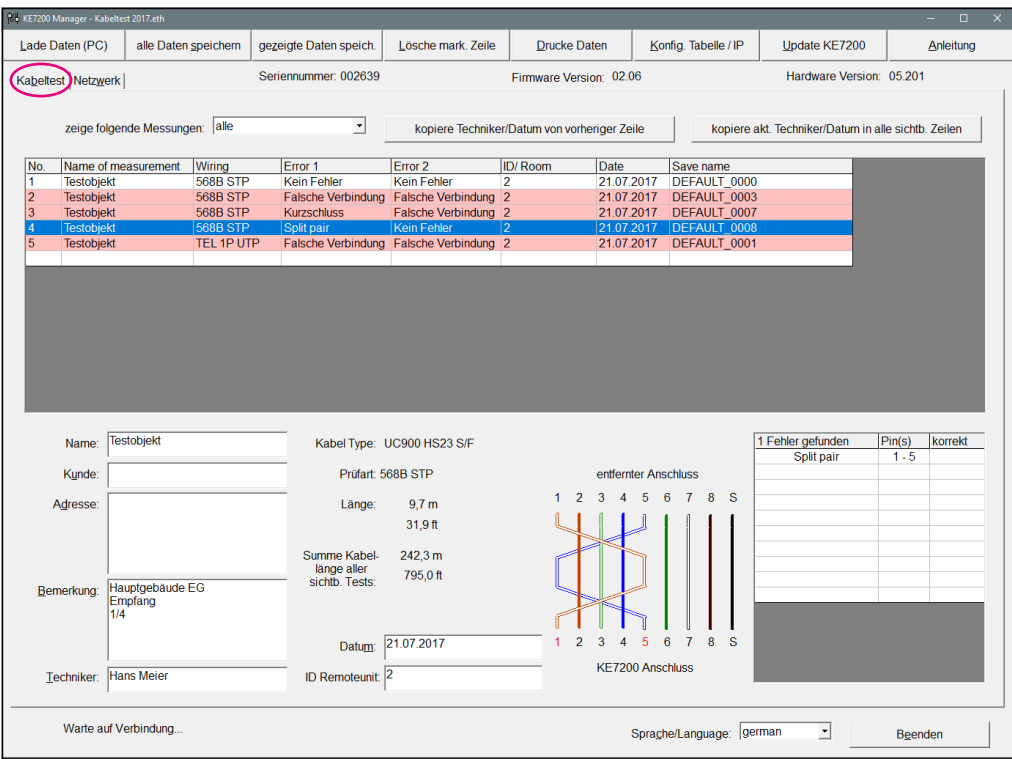

Sie können zwischen den Kabeltests und Netzwerktests über den Reiter umschalten (siehe Markierung im Bild). Die Auswahlreiter an der Oberseite sind bei beiden Test-Anzeigen gleich.

#### **Laden Daten (PC)**

Bereits gespeicherte Tests können hier zur Anzeige aufgerufen werden.

#### **alle Daten speichern**

Hier werden die vom KE7200 übertragenen Tests zur Speicherung ausgewählt.

#### **gezeigte Daten speichern**

Nach der Selektion der Daten werden diese als separate Liste gespeichert.

#### **Lösche markierte Zeile**

Damit wird eine komplette Zeile der Messergebnisse gelöscht

#### **Drucke Daten**

Es wird eine Druckversion der Messungen erstellt. Zur Darstellung im Testreport können Sie hier Ihr Firmenlogo hinterlegen. Ein Grafik-Datei (.bmp; .dip; .jpg; .gif; .wmf; .emf; .ico; .cer) wird von der rechten Blattkante aus angezeigt, wir empfehlen eine Größe von max. 400 px in der Breite und 250 px in der Höhe bei einer Auflösung von 300 dpi. Hier können Sie auch noch weitere Einstellung zum Aussehen des Testreports auswählen.

#### **Konfiguration Tabelle/ IP**

Hier kann die Darstellung der angezeigten Daten verändert werden.

#### **Update KE7200**

Diese Position ist für die Installation von Firmware-Updates vorgesehen, siehe Seite 7.

#### **Tipps**

Nachdem alle Datensätze vom KE7200 heruntergeladen wurden, ist es möglich, dass es Daten bzw. Messungen von verschiedenen Kunden sind. Diese Zuordnung muss jedoch bereits beim Abspeichern vor Ort durchgeführt werden.

#### **Auswahl / Sortieren nach Kunde**

Im oberen linken Bereich steht die Auswahl **zeige folgende Messungen** zur Verfügung. Hier öffnet sich eine Liste mit allen gesicherten Datensätzen. Sie können dann den Kunden auswählen den Sie zusammenfassen, kommentieren und als Protokoll ausdrucken möchten.

Diese Auswahl kann dann mit **gezeigte Daten speichern** unter Angabe Ihrer Daten (Kundenname, Nummer, etc.) gespeichert werden.

#### **Kundenadresse**

Im unteren Bereich haben Sie die Möglichkeit die Kundenadresse, den Techniker und evntuell Bemerkungen einzutragen.

Die im ersten Datensatz eingetragene Adresse wird als erste Position im Protokoll ausgegeben. Für die einzelnen Datensätze kann getrennt Techniker, Raumbezeichnung und Bemerkungen eingegeben werden.

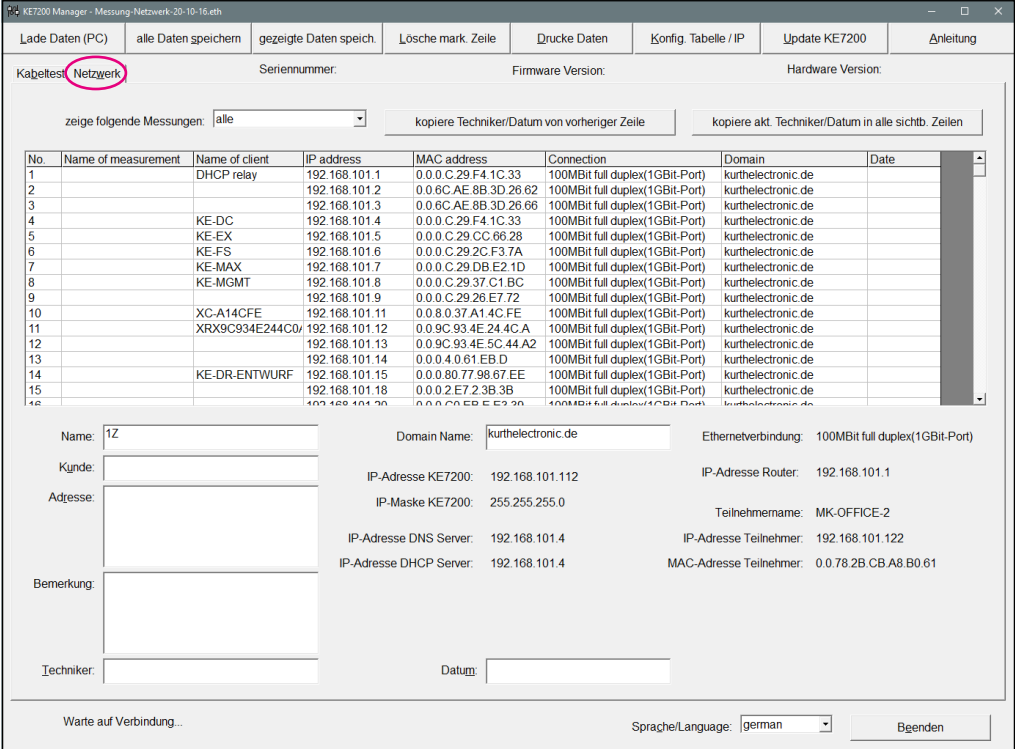

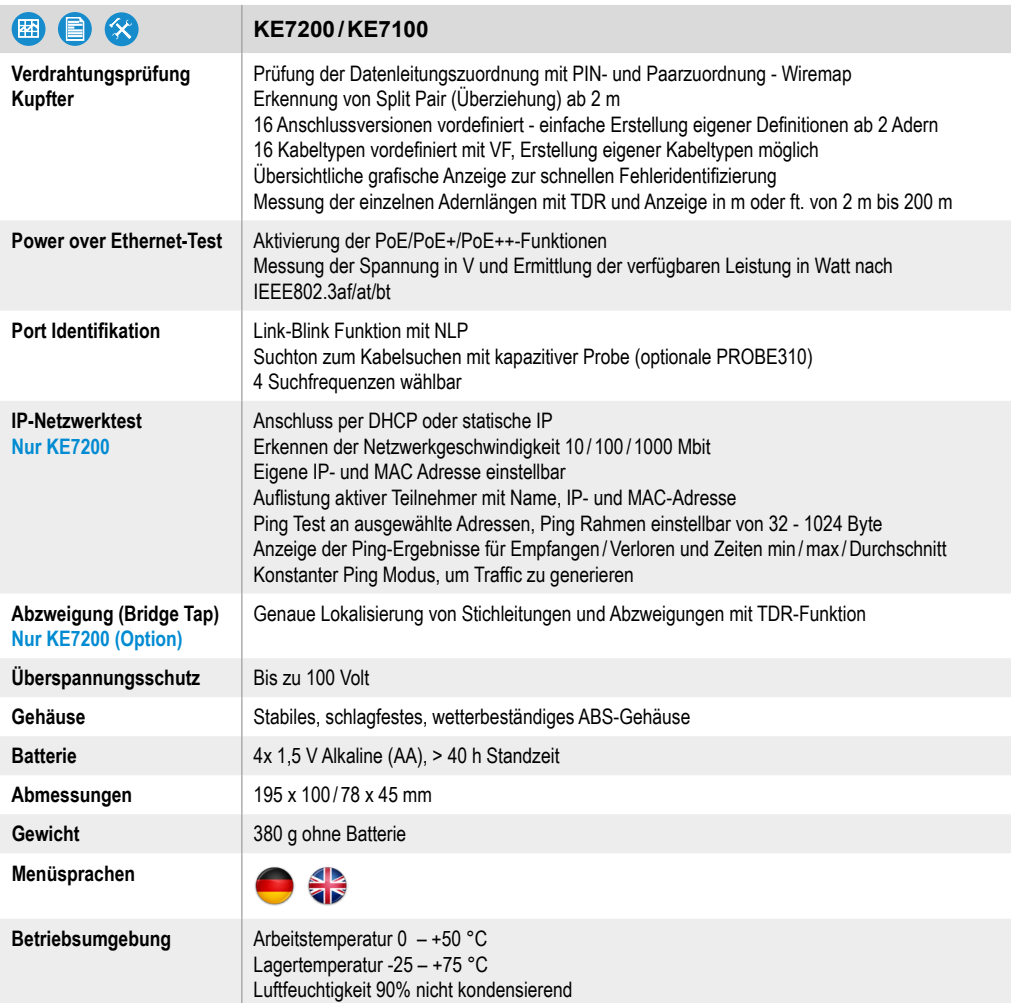

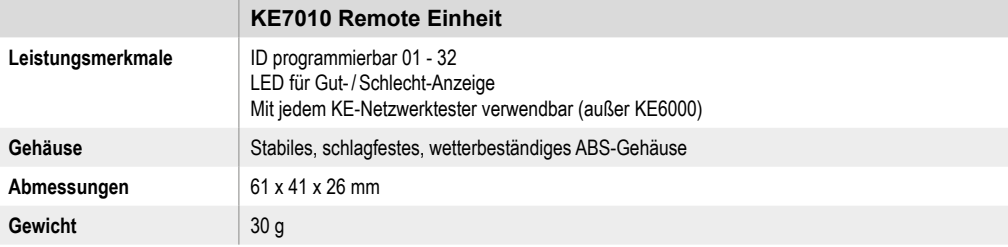

KE7200 / KE7100 wurden unter Einhaltung der folgenden Richtlinien hergestellt:

EMV-Richtlinie (2014/53/EU) Niederspannungsrichtlinie (2014/53/EU) IEC/CISPR: 11:2009 + A1:2010, 16-1-2:2006 Edition 1.2, 16-2-1:2008 + A1:2010, 16-2-3:2008  $+ A1:2010$ IEC: 61000-4-1:2016, 61000-4-2:2008 Edition 2, 61000-4-3:2006 + A1:2007 + A2:2010, 61000-4-8:2009, 61326-1:2012, 61326-2-1:2012

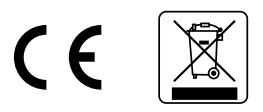

Sollten Sie weitere Fragen zur Bedienung und zum Einsatz dieses Gerätes haben, so wenden Sie sich bitte an folgende Anschrift:

Kurth Electronic GmbH Mess- und Prüfgeräte Mühleweg 11 72800 Eningen u.A. Tel: +49-7121-9755-0 Fax: +49-7121-9755-56 E-Mail: sales@kurthelectronic.de www.kurthelectronic.de

#### **Sicherheitshinweise**

Der KE7200 / KE7100 darf nur mit dem mitgelieferten Original Zubehör betrieben werden. Die Verwendung von nicht originalem Zubehör sowie nicht beschriebenen Einsatzgebieten kann zu Fehlmessungen und Beschädigungen des Gerätes führen. Grundsätzlich sind die einschlägigen Sicherheitsbestimmungen nach VDE 0100, 0800 und 0805 zu beachten.

- Der Einsatz an anderen Anschlüssen als den dafür vorgesehenen kann das Gerät beschädigen. Es ist nicht für den Einsatz am Starkstromnetz vorgesehen. Kurth Electronic übernimmt für Schäden nach unsachgemäßem Einsatz keine Haftung.
- Keine Fremdspannungen an das Gerät anlegen.
- Das Gerät muss nicht geöffnet werden. Es befinden sich keinerlei Teile innerhalb des Gerätes die gepflegt oder abgeglichen werden können oder müssen. Zum Wechseln der Batterien wird das Batteriefach geöffnet (siehe Seite 5)
- Das Messgerät ist durch die Frontfolie vor Spritzwasser und Staubeintritt geschützt. Es ist aber nicht wasserdicht.
- Gerät nie unnötig an den daran angeschlossenen Kabeln belasten.
- Als Remote-Einheiten nur die mitgelieferten bzw. bestellbaren KE7010 verwenden.

Stand: 09/2018